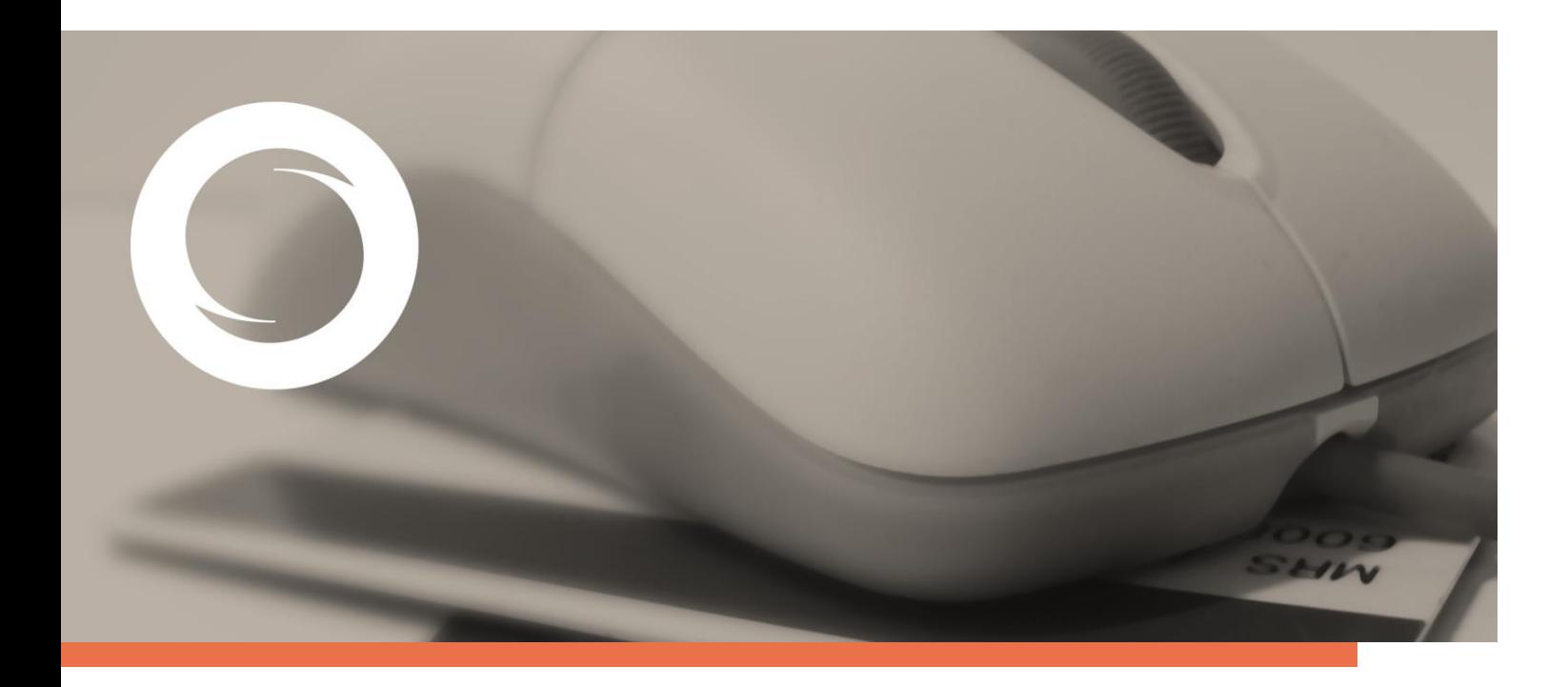

## **Manual de Instalación de los certificados raíz para Microsoft Internet Explorer**

Documento SIGNE\_PAPET. Ver. 2.0 Fecha de aplicación 19/01/2015

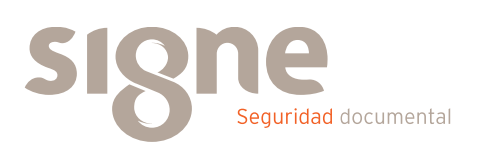

Este documento ha sido generado por el Departamento de Sistemas de Información del Grupo Signe, S.A.

El contenido es confidencial y no puede ser difundido a terceros, ni utilizado para otros propósitos que los que han originado su distribución, sin el previo permiso escrito del Departamento de Sistemas de Información del Grupo Signe.

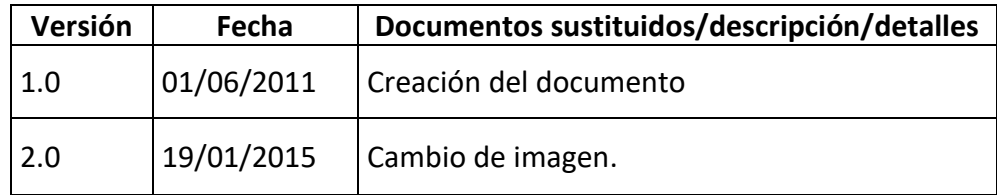

## **Índice de contenidos**

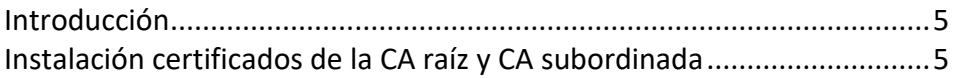

## <span id="page-4-0"></span>**Introducción**

En este manual se detalla las instrucciones para la instalación de las claves públicas de los certificados raíz en Internet Explorer.

Las versiones mínimas para el uso de los certificados digitales son Internet Explorer versión 5.5. o superior y Windows 95. Si dispone de una versión anterior a la mínima, puede descargarse la última versión de Internet Explorer, desde la Web de Microsoft.

## <span id="page-4-1"></span>**Instalación certificados de la CA raíz y CA subordinada**

Es imprescindible que realice la instalación de los certificados de la CA raíz (AC RAIZ Firmaprofesional) y la CA subordinada de Signe, para la verificación de ficheros o mensajes firmados o cifrados con certificados digitales.

Estos certificados son:

• CA Raíz de Firmaprofesional: <http://crl.firmaprofesional.com/caroot.crt>

• CA Subordinada de Signe: <http://crl.firmaprofesional.com/signe.crt>

Aunque el proceso de instalación que se describe a continuación se ha elaborado para Internet Explorer, puede servir de guía para otros navegadores.

Acceda desde su navegador de Internet (preferiblemente Google Chrome) al siguiente enlace

[http://crl.firmaprofesional.com/caroot.crt.](http://crl.firmaprofesional.com/caroot.crt)

Su equipo puede indicarle que el archivo caroot.crt podría dañar su equipo, seleccione "aceptar" para descargarlo de todas formas.

Se abrirá una ventana similar a la que se muestra a continuación, pulse el botón "Abrir".

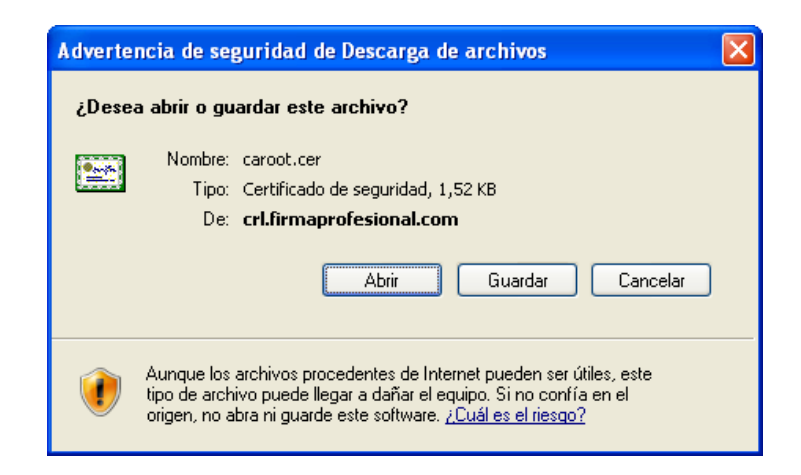

A continuación se mostrará una ventana con los datos del certificado, seleccione la pestaña "General" y pulse el botón "Instalar certificado..."

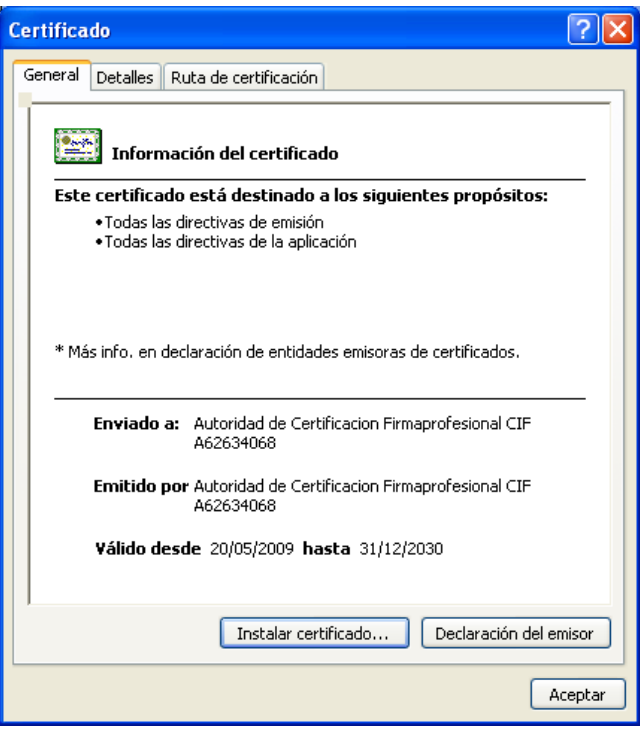

Se abrirá una nueva ventana con el "Asistente para importación de certificados", el cual nos guiará a través de la instalación. Pulsar el botón "Siguiente".

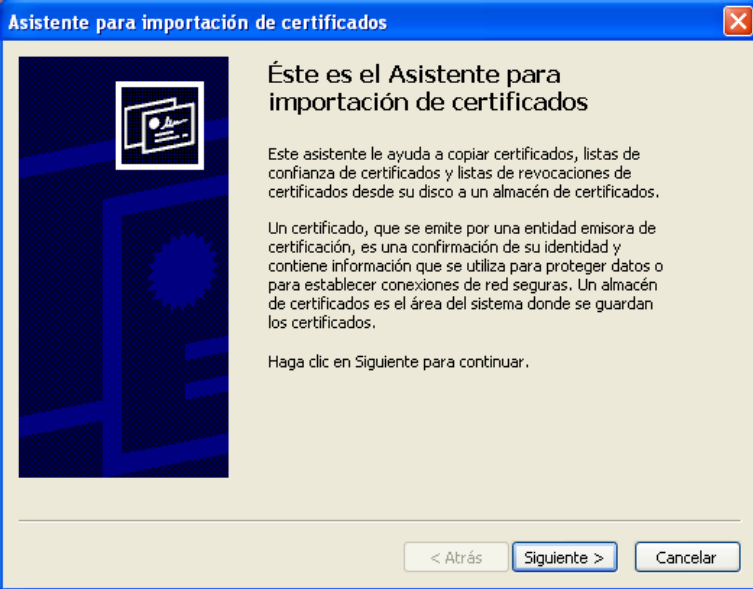

Dejamos marcada la opción de "Seleccionar automáticamente el almacén de certificados en base al tipo de certificado" y hacemos clic en "Siguiente".

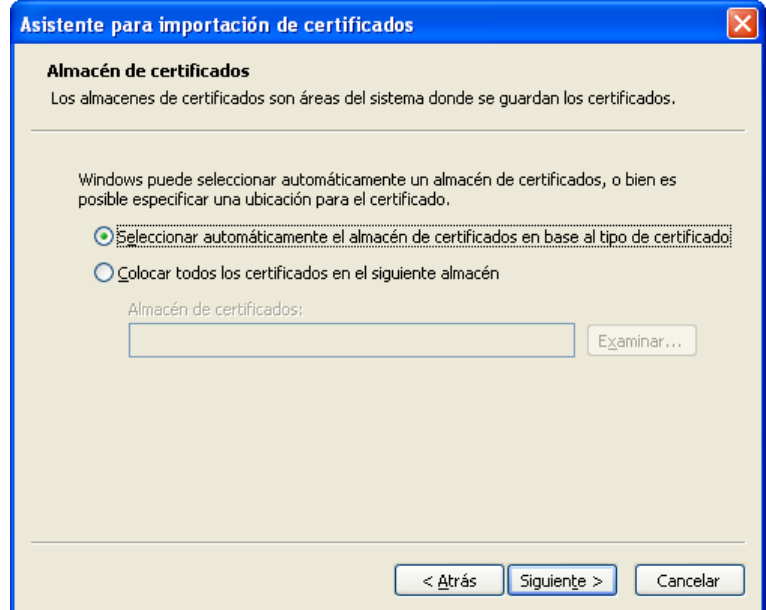

Pulse el botón "Finalizar".

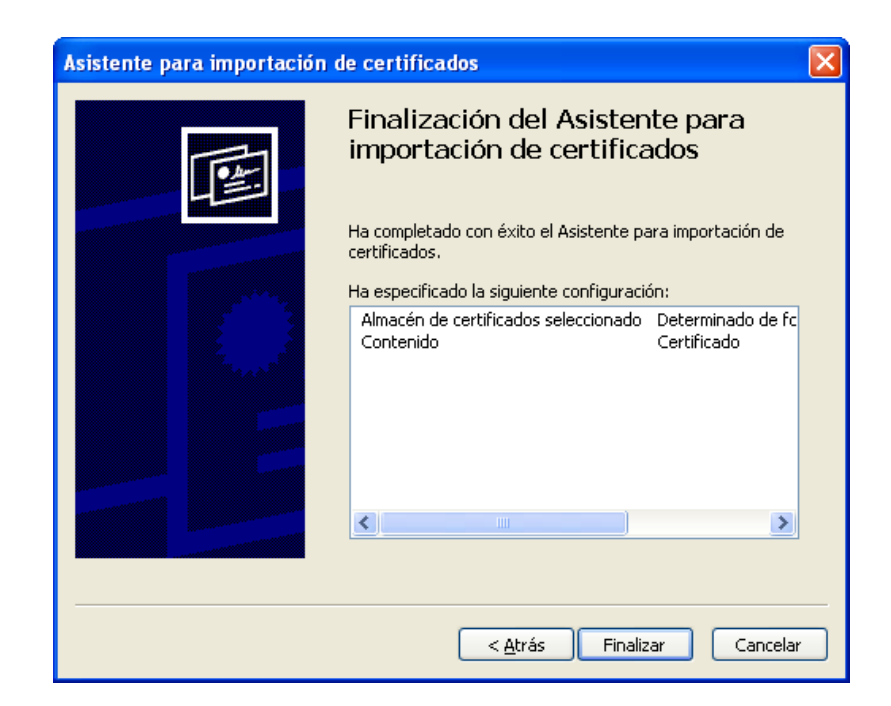

Para finalizar pulse "Aceptar".

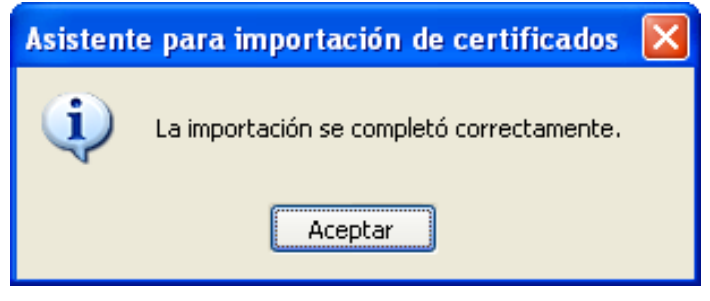

Pulse el enlace "Certificado AC Subordinada SIGNE" que encontrará en<http://crl.firmaprofesional.com/signe.crt> y repita los pasos del 2 al 5 para instalar este nuevo certificado.

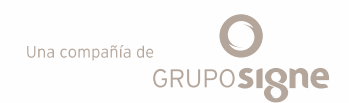

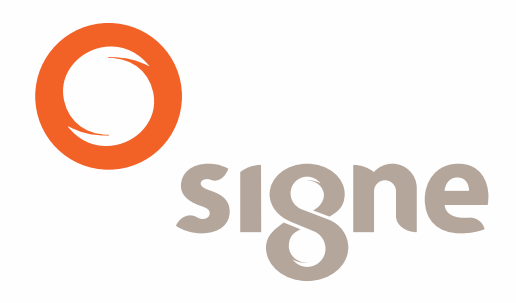

www.signe.es

Avda. de la Industria, 18 Avua. de la mudstria, lo<br>28760 Tres Cantos (Madrid) Instalación de los certificados raíz para Microsoft Internet Explorer **9**

Tel.: + 34 918 06 00 99 comercial@signe.es